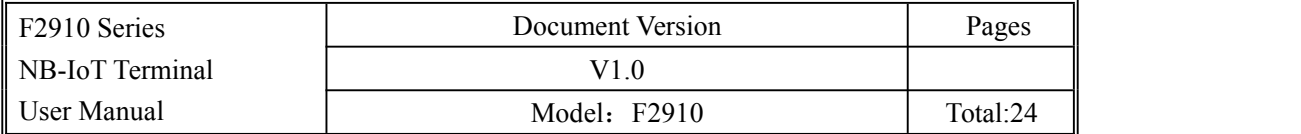

# **F2910 User Manual**

The user manual is suitable for the following model:

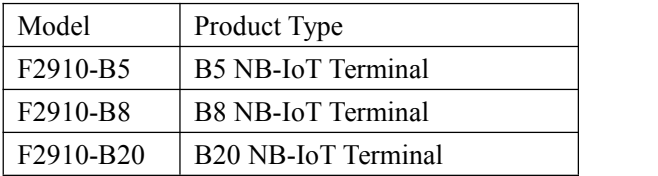

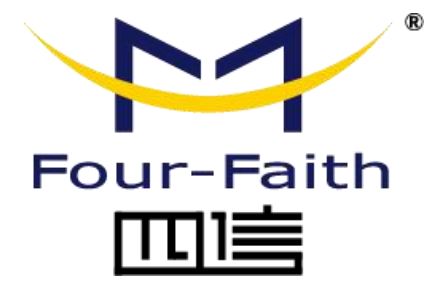

#### **Four-Faith Corporation**

Add:11th Floor, A-06 Area, No.370, Chengyi Street, Jimei, Xiamen, Fujian, China. Tel: +86 17750019379 Fax: +86 592-5912735 Web: en.four-faith.net

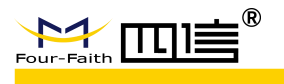

## **Files Revised Record**

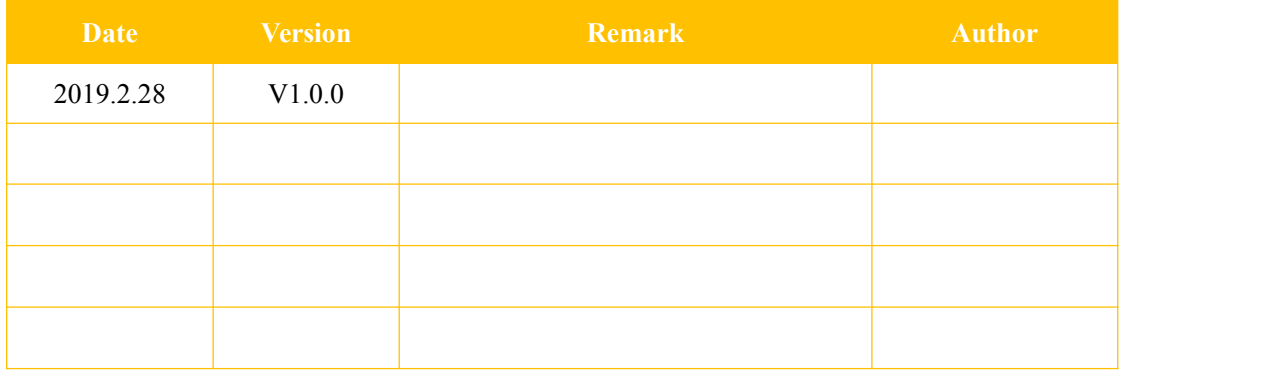

 $\overline{\phantom{a}}$ 

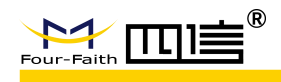

## **Copyright Notice**

All materials or contents contained in this document are protected by copyright law and all Copyrights are owned by Four-Faith company,except those contents quoted from other parties.Without the written permission of Four-Faith company, no one shall copy, distribute, duplicate, connect, transmit or use any content of this document in any way for any commercial purpose, besides those are for non-commercial purposes and personal use(on the condition that the content should not be modified, and shall retain the copyright and ownership information in the material )

## **Trademark Notice**

Four-Faith、四信、 <u>Four-Faith</u> Report Faith Report Faith Report Faith Report Faith Report Faith Report Faith Report Faith Report Faith Report Faith Report Faith Report Faith Report Faith Report Faith Report Faith Report Fait Four-Faith Communication Technology Co., Ltd., illegal use of the name of Four-Faith, trademarks and other marks of Four-Faith is forbidden, unless written permission is authorized in advance.

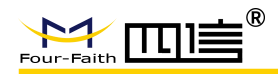

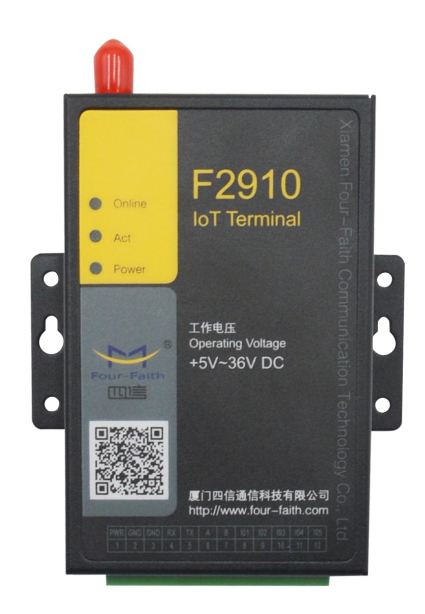

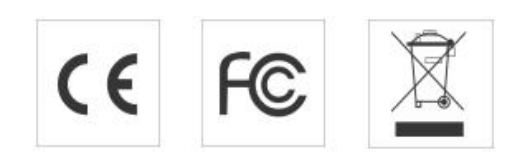

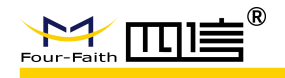

## **Contents**

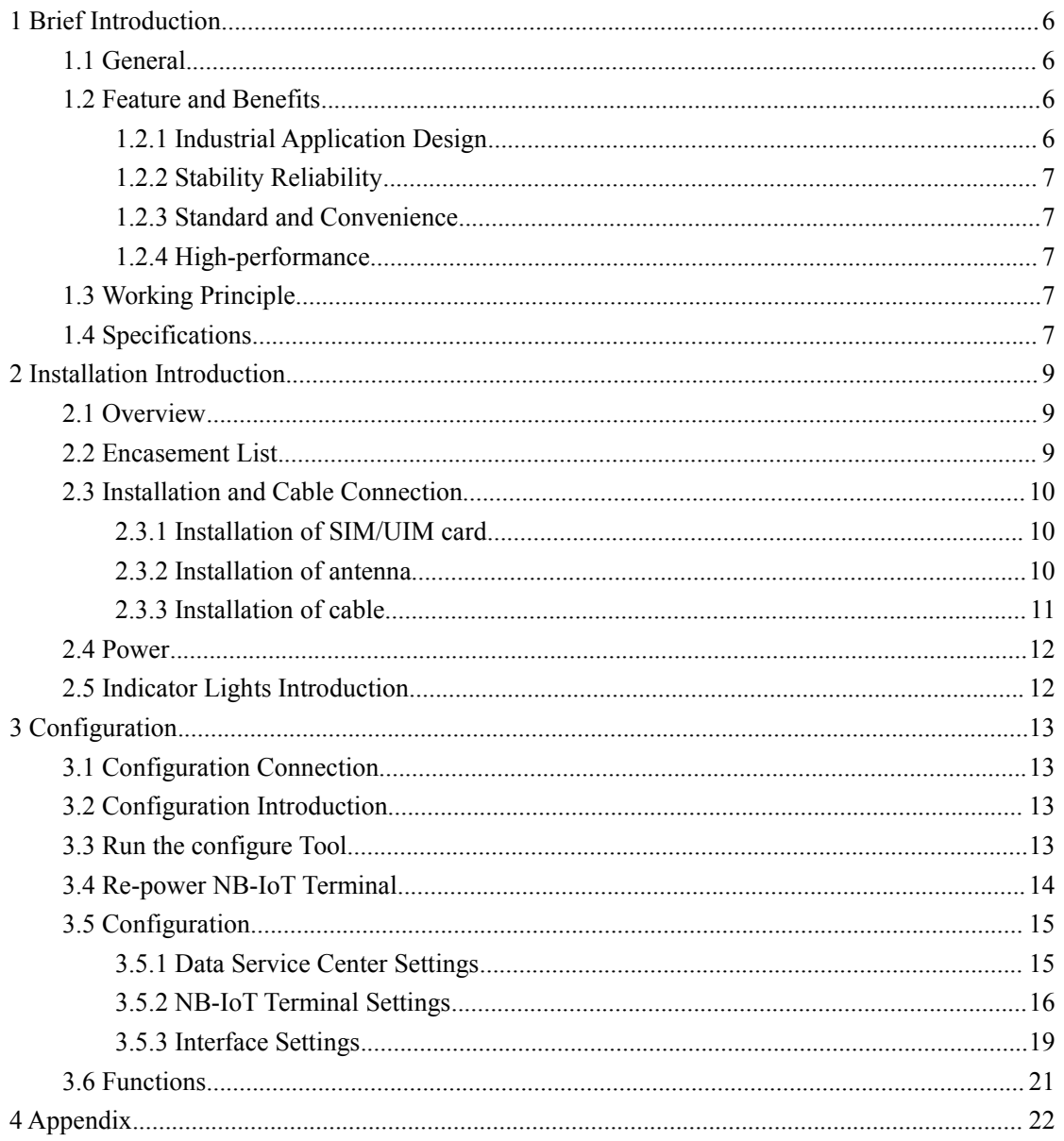

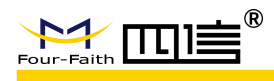

## <span id="page-5-0"></span>**1 Brief Introduction**

## <span id="page-5-1"></span>**1.1 General**

F2910 series NB-IoT Terminal is a kind of Internet of things device that provides data transfer by public NB-IoT network.

It adopts high-powered industrial 32 bits CPU and embedded real time operating system. It supports RS232 and RS485 port that can conveniently and transparently connect one device to a NB-IoT network, allowing you to connect to your existing serial devices with only basic configuration. It has low power consumption states. It has compatible 5 digital I/O channels, ADC, input pulse counter and pulse wave output function.

It has been widely used on M2M fields, such as wireless meter reading, smart city, smart grid, intelligent transportation, fire protection, asset tracking, mobile terminal POS, logistics, industrial automation, digital medical, military, agriculture, forestry, water, coal, petrochemical and other fields of data transmission.

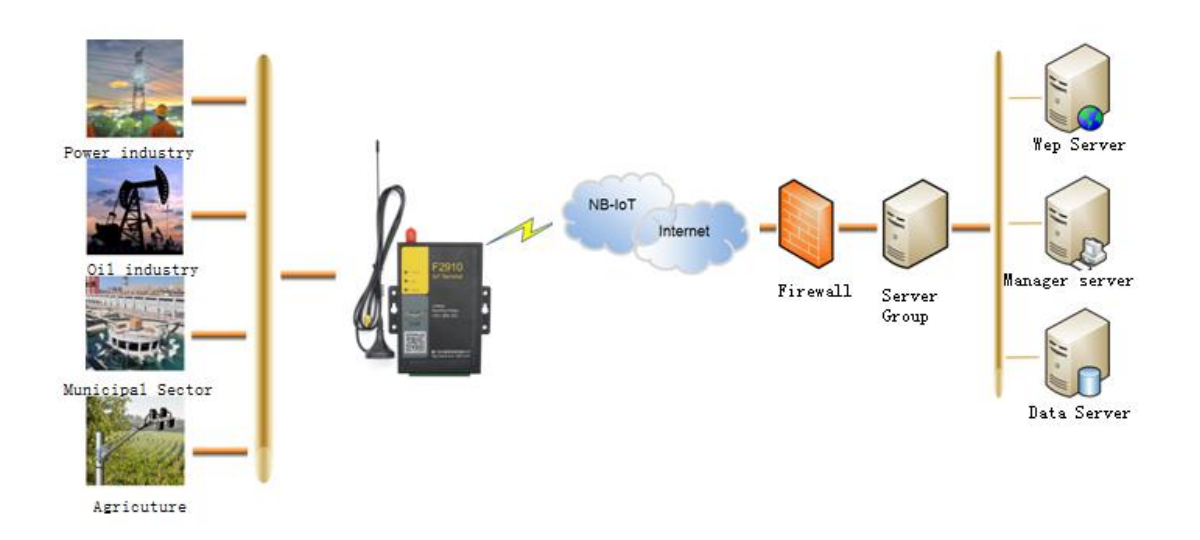

## <span id="page-5-2"></span>**1.2 Feature and Benefits**

#### <span id="page-5-3"></span>**1.2.1 Industrial Application Design**

- High-powered industrial NB-IoT module
- High-powered industrial 32 bits CPU
- Low power consumption design, support multi-sleep and trigger modes to reduce the power dissipation farthest
- Embedded Real Time Clock(RTC) circuit
- Housing: iron, providing IP30 protection
- Power range: DC 5~36V

F2910-V1.0.0 en.four-faith.net Page 6 of 24

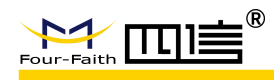

#### <span id="page-6-0"></span>**1.2.2 Stability Reliability**

- ◆ Support hardware and software WDT
- Support auto recovery mechanism, including online detect, auto redial when offline to make it always online
- RS232/RS485 ports:15KV ESD protection
- SIM/UIM port: 15KV ESD protection
- Power port: reverse-voltage and overvoltage protection
- Antenna port: lightning protection(optional)

#### <span id="page-6-1"></span>**1.2.3 Standard and Convenience**

- Adopt terminal block interface, convenient for industrial application
- Support standard RS232/RS485 ports that can connect to serial devices directly
- TTL logic level RS232 interface can be customized
- Support intellectual mode, enter into communication state automatically when powered
- ◆ Provide management software for remote management
- Support several work modes
- <span id="page-6-2"></span>Convenient configuration and maintenance interface

#### **1.2.4 High-performance**

- Supply 5 I/O channels, compatible 5pulse wave output channels, 5 analog inputs and one pulse input counters
- Support multi data centers and it can support 5 data centers at the same time
- Support dynamic domain name(DDNS) and IP access to data center
- <span id="page-6-3"></span>◆ Design with standard UDP/COAP protocol stack,Support transparent data transmission

## **1.3 Working Principle**

The principle block diagram of the NB-IoT terminal is as follows:

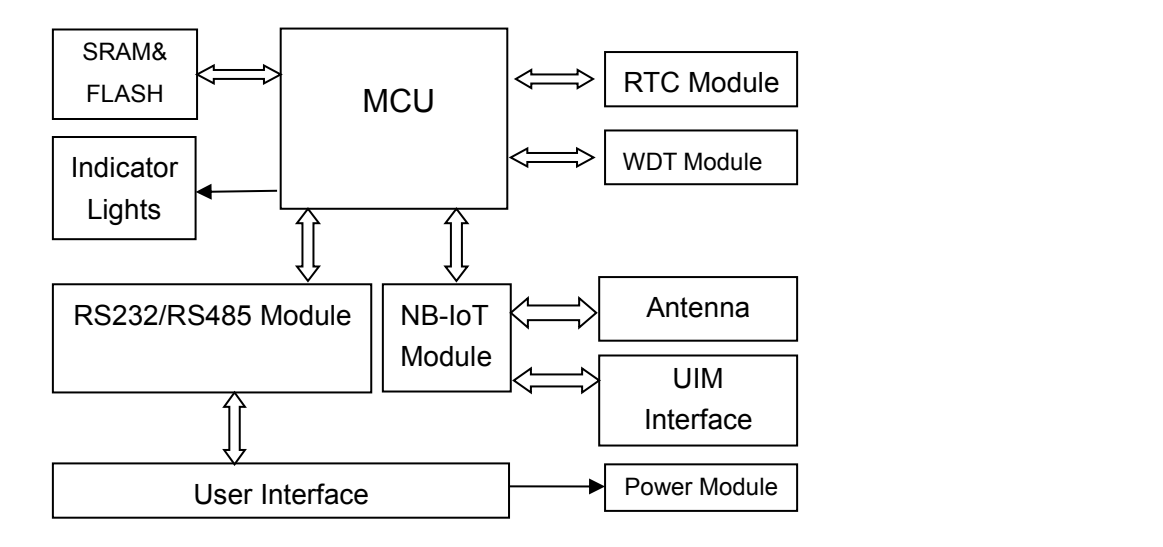

## <span id="page-6-4"></span>**1.4 Specifications**

F2910-V1.0.0 en.four-faith.net Page 7 of 24 **NB-IoT Specification**

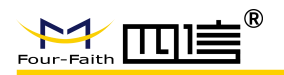

#### **F2910 User Manual**

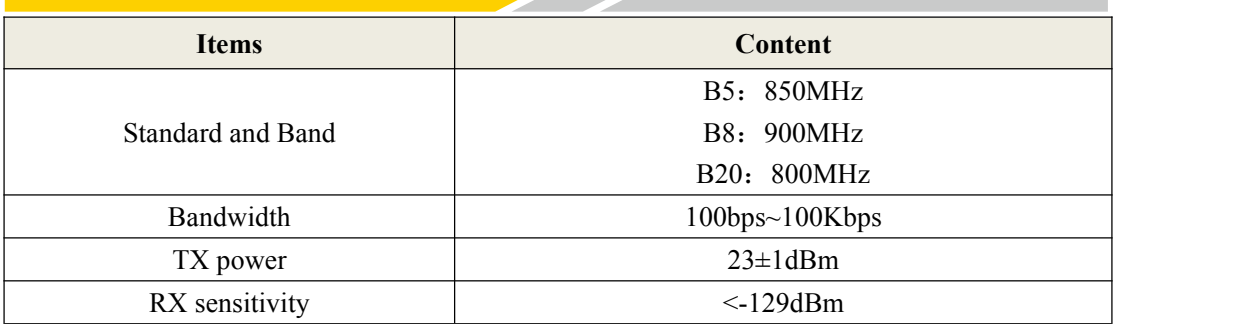

#### **Hardware System**

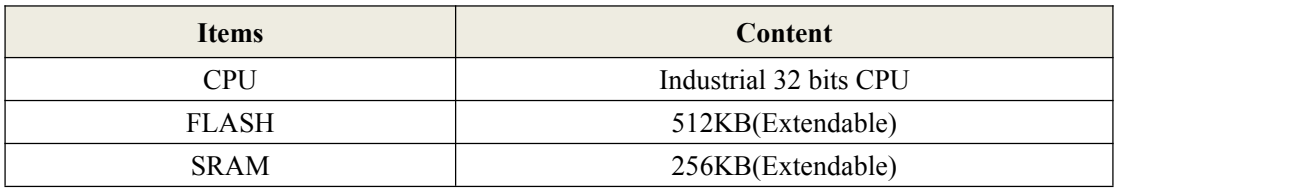

## **Interface Type**

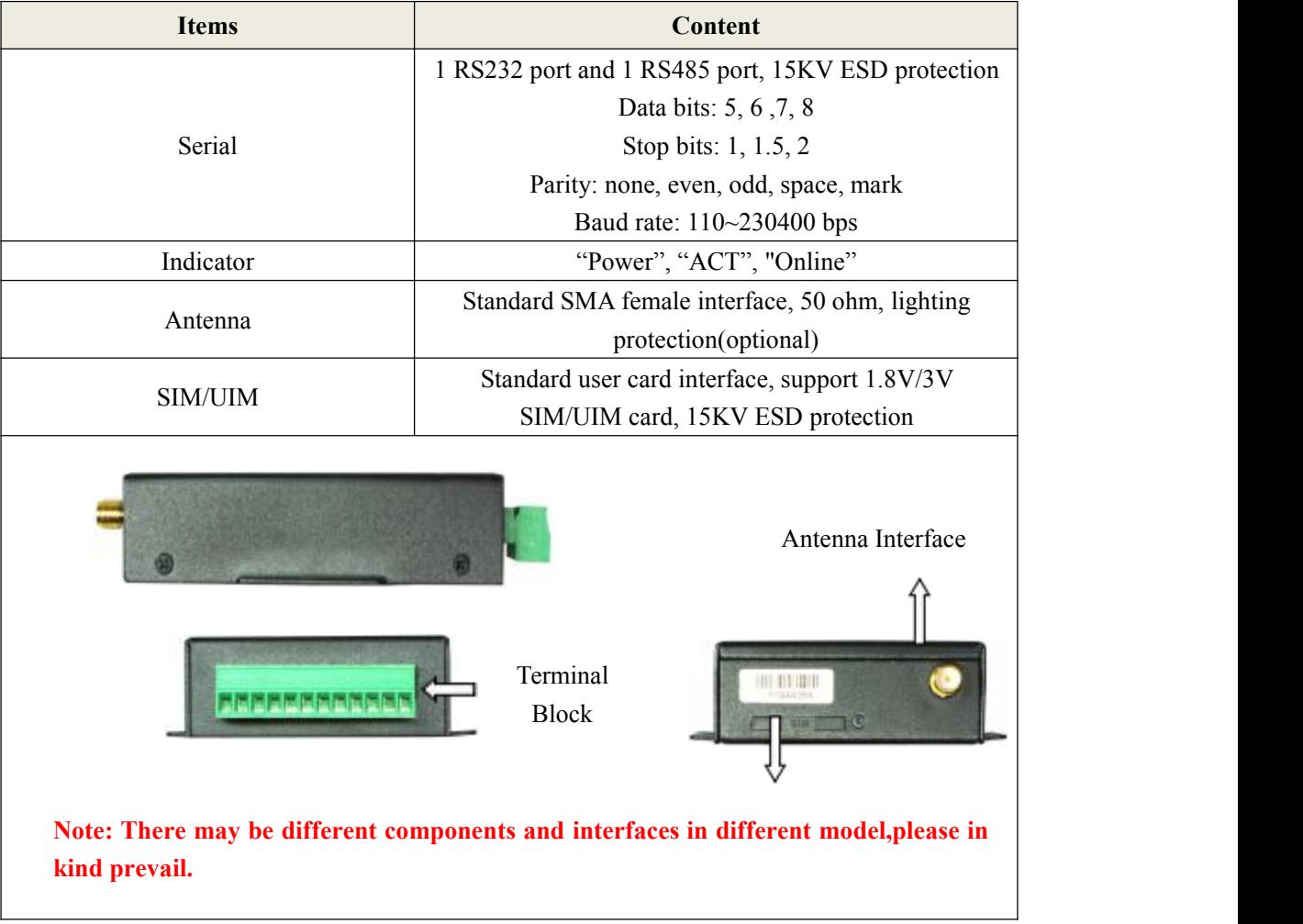

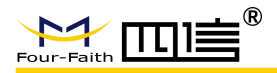

#### **Power Input**

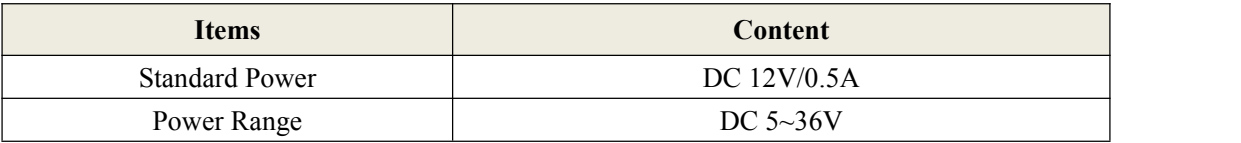

#### **Consumption**

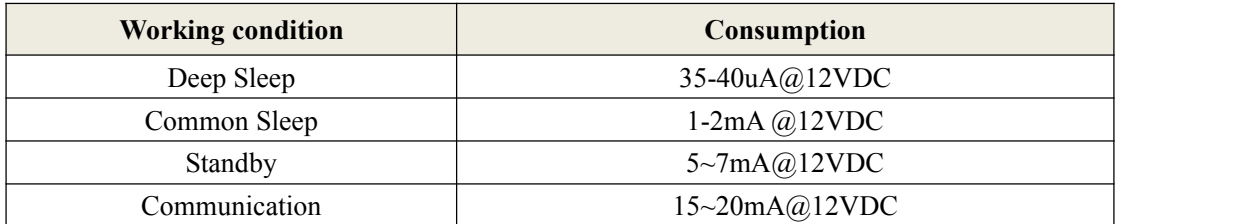

#### **Physical Characteristics**

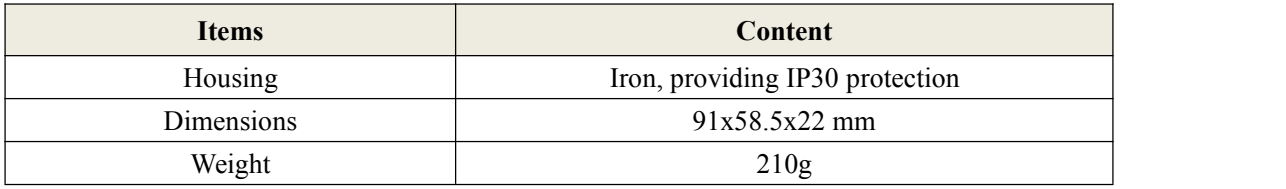

#### **Environmental Limits**

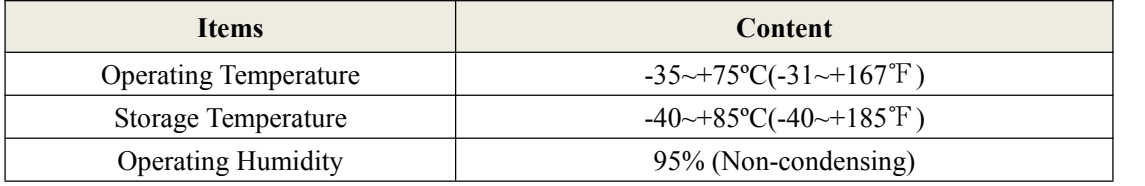

## <span id="page-8-0"></span>**2 Installation Introduction**

### <span id="page-8-1"></span>**2.1 Overview**

The NB-IoT Terminal must be installed correctly to make it work properly. Warning: Forbid to install the NB-IoT Terminal when powered!

## **2.2 Encasement List**

<span id="page-8-2"></span>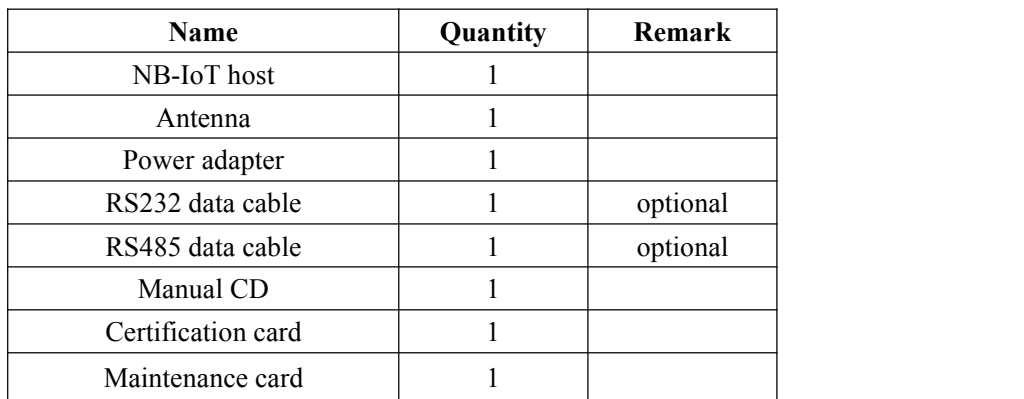

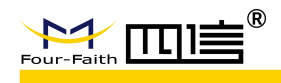

## <span id="page-9-0"></span>**2.3 Installation and Cable Connection**

Dimension: (unit: mm)

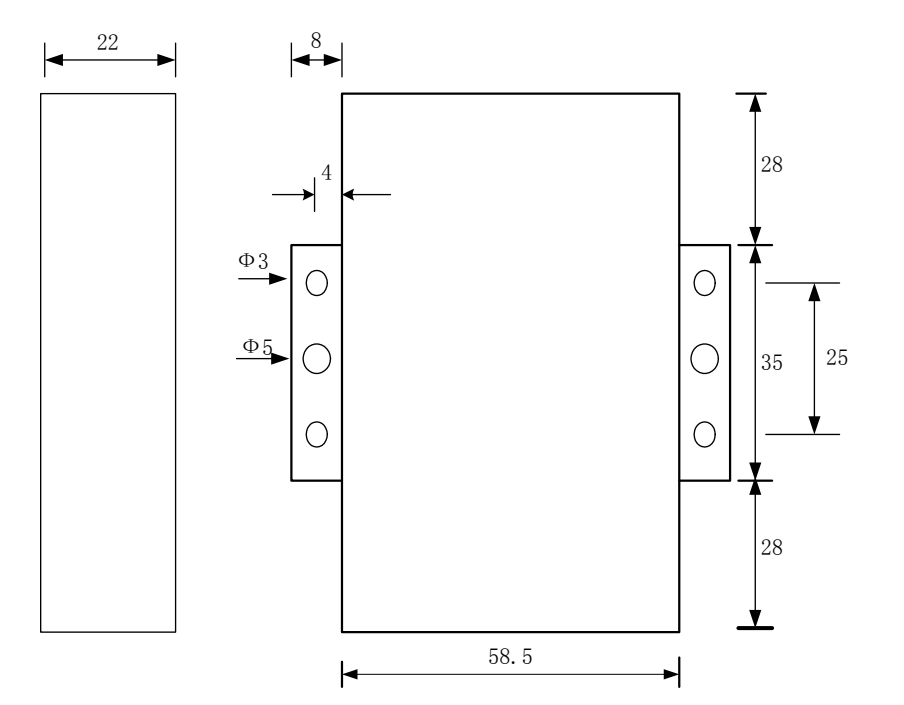

#### <span id="page-9-1"></span>**2.3.1 Installation of SIM/UIM card**

Firstly power off the NB-IoT Terminal, and press the out button of the SIM/UIM card outlet with a needle object. Then the SIM/UIM card sheath will flick out at once. Put SIM/UIM card into the card sheath (Pay attention to put the side which has metal point outside), and insert card sheath back to the SIM/UIM card outlet.

<span id="page-9-2"></span>Warning: Forbid to install SIM/UIM card when powered!

#### **2.3.2 Installation of antenna**

Screw the SMA male pin of the antenna to the female SMA outlet of the NB-IoT Terminal tightly. Warning: The antenna must be screwed tightly, or the signal quality of antenna will be influenced!

#### **User Interface Signal Definition**

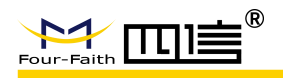

#### **F2910 User Manual**

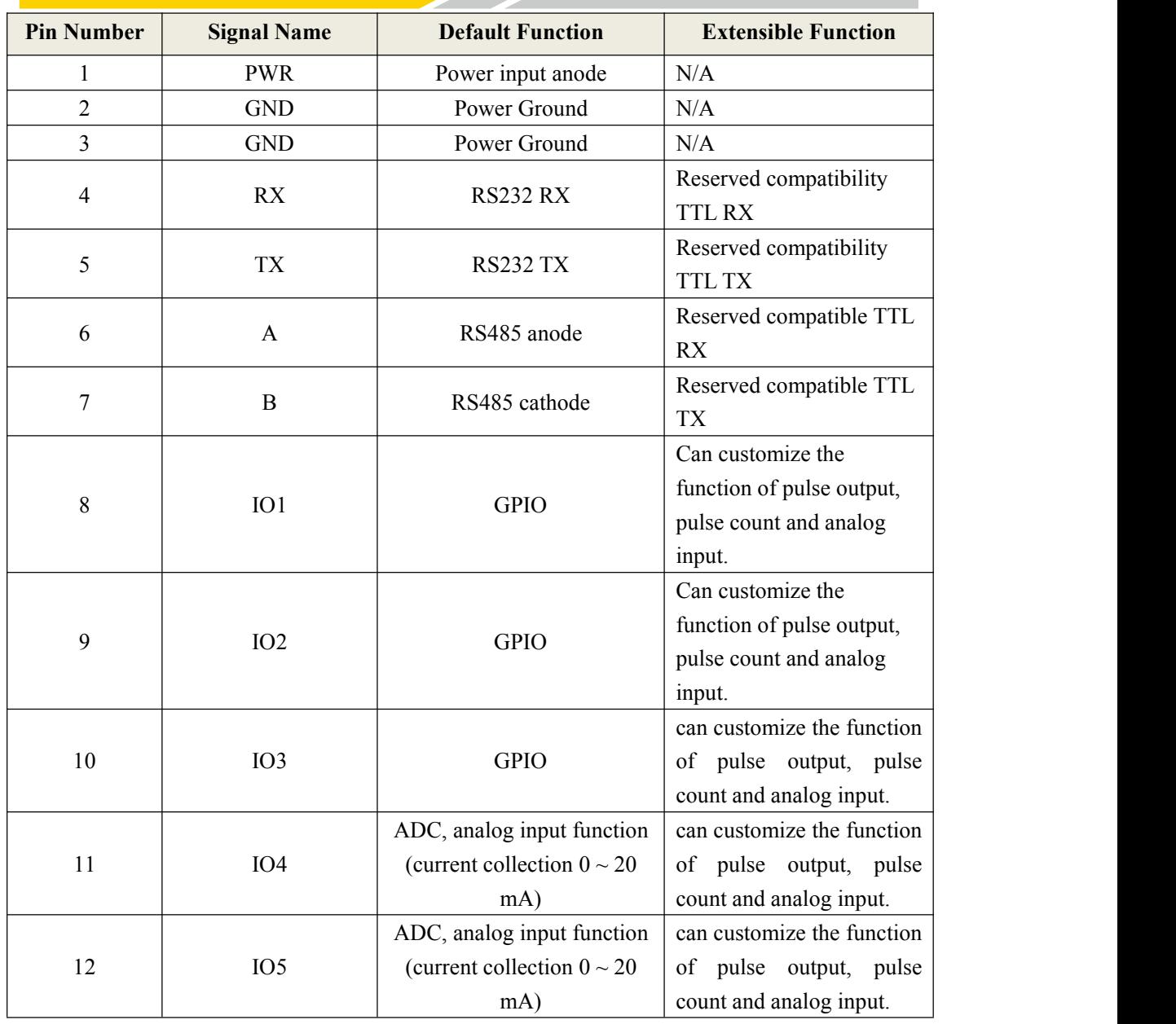

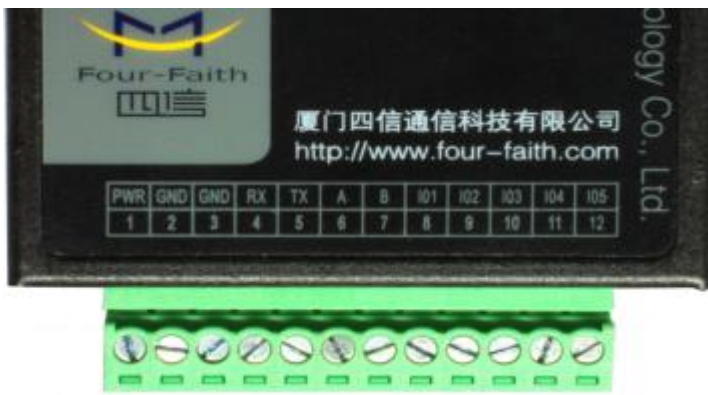

#### <span id="page-10-0"></span>**2.3.3 Installation of cable**

F2910-V1.0.0 en.four-faith.net en.four-faith.net Page 11 of 24 F2910 adopts industrial terminal block interface. The recommendatory cable is 28-16AWG. The detail description of standard layout adapter and communication cables as is following:

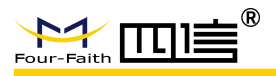

Adapter (Rating Output 12VDC/0.5A):

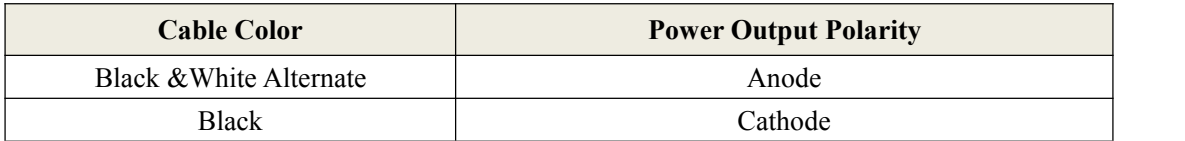

RS232 Cable:

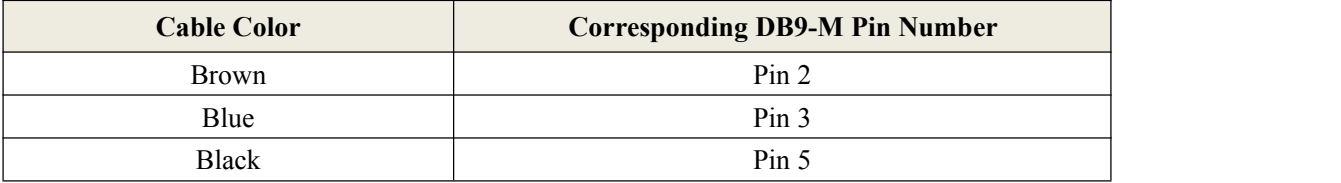

RS485 Cable:

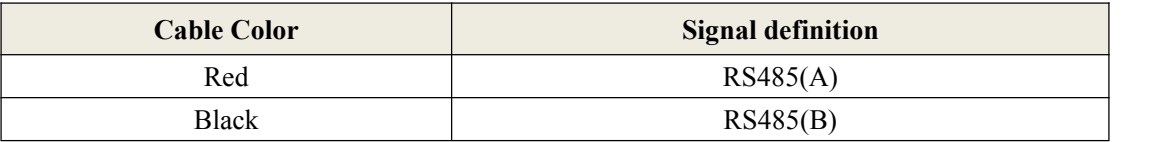

Power adapter and communication cable connection chart as following:

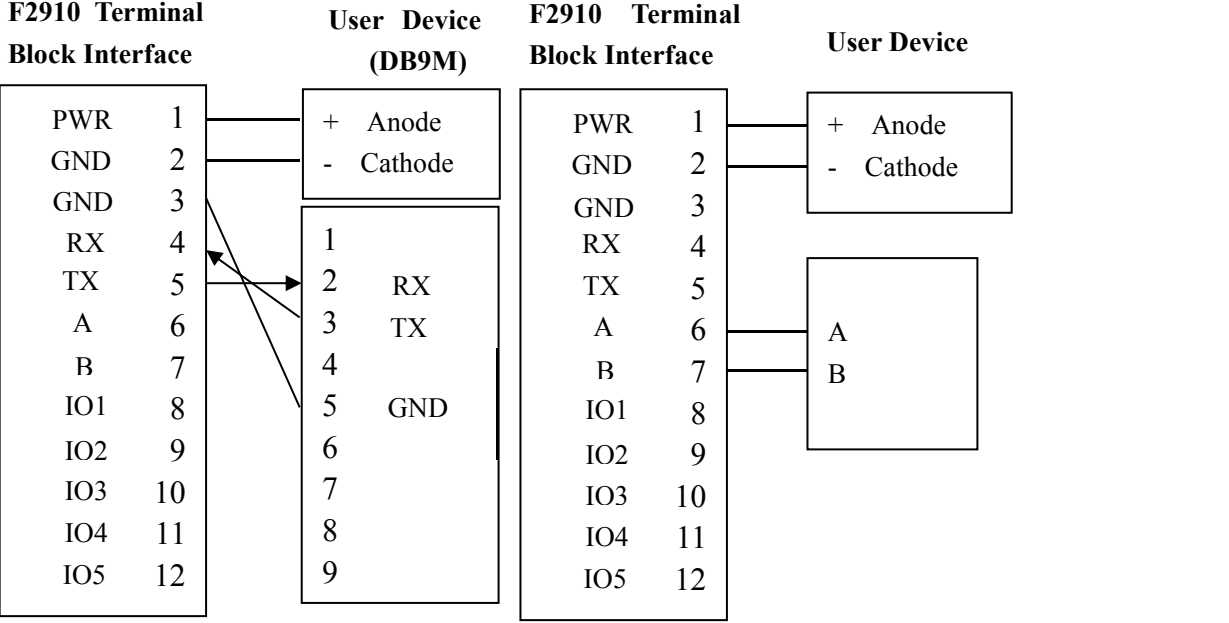

<span id="page-11-0"></span>

**Communication Interface: RS232 Communication Interface: RS485**

### **2.4 Power**

The power range of the NB-IoT is DC 5~36V.

Warning: When we use other power, we should make sure that the power can supply power above 4W.

<span id="page-11-1"></span>We recommend user to use the standard DC 12V/0.5A power.

## **2.5 Indicator Lights Introduction**

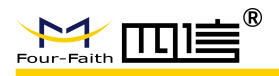

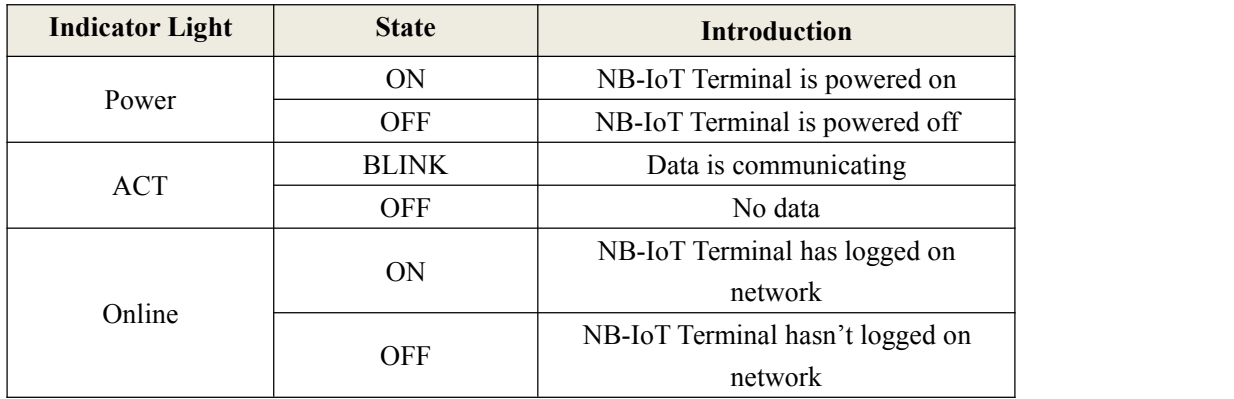

The NB-IoT Terminal provides three indicator lights: "Power", "ACT", "Online".

## <span id="page-12-0"></span>**3 Configuration**

## <span id="page-12-1"></span>**3.1 Configuration Connection**

Before configuration, it's necessary to connect the NB-IoT Terminal with the configure PC by the shipped RS232 or RS232-485 conversion cable as following.

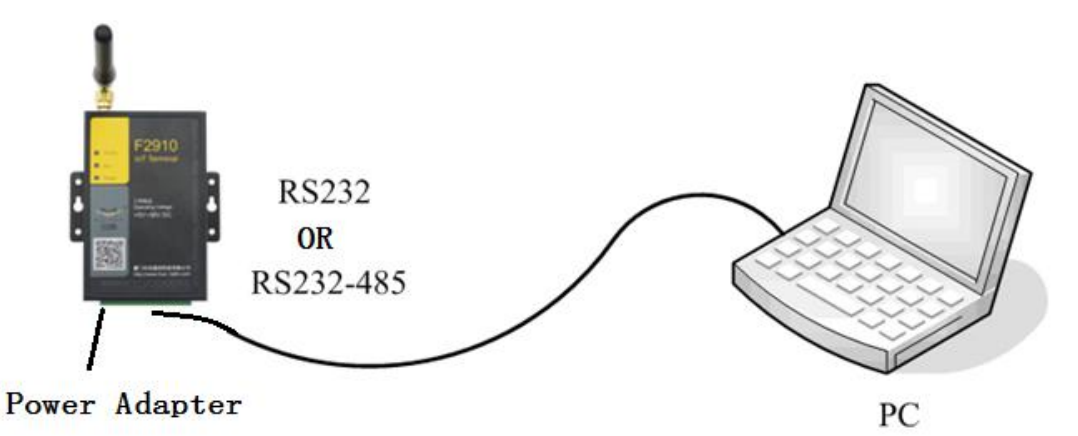

## <span id="page-12-2"></span>**3.2 Configuration Introduction**

There are two ways to configure the NB-IoT:

Configuration software tool: All the settings are configured through the shipped software tool. It's necessary to have one PC to run this tool.

Extended AT command: All the settings are configured through AT command, so any device with serial port can configure it. Before configuration with extended AT command, you should make NB-IoT enter configure state. Please refer to appendix about the steps how to make NB-IoT enter configure state .

Here introduce how to configure NB-IoT using configure software tool and corresponding AT command of each configuration item.

## <span id="page-12-3"></span>**3.3 Run the configure Tool**

```
F2910-V1.0.0 <sup>-</sup> en.four-faith.net Page 13 of 24
NB-IoT Terminal F2910_V1.0.3.exe
```
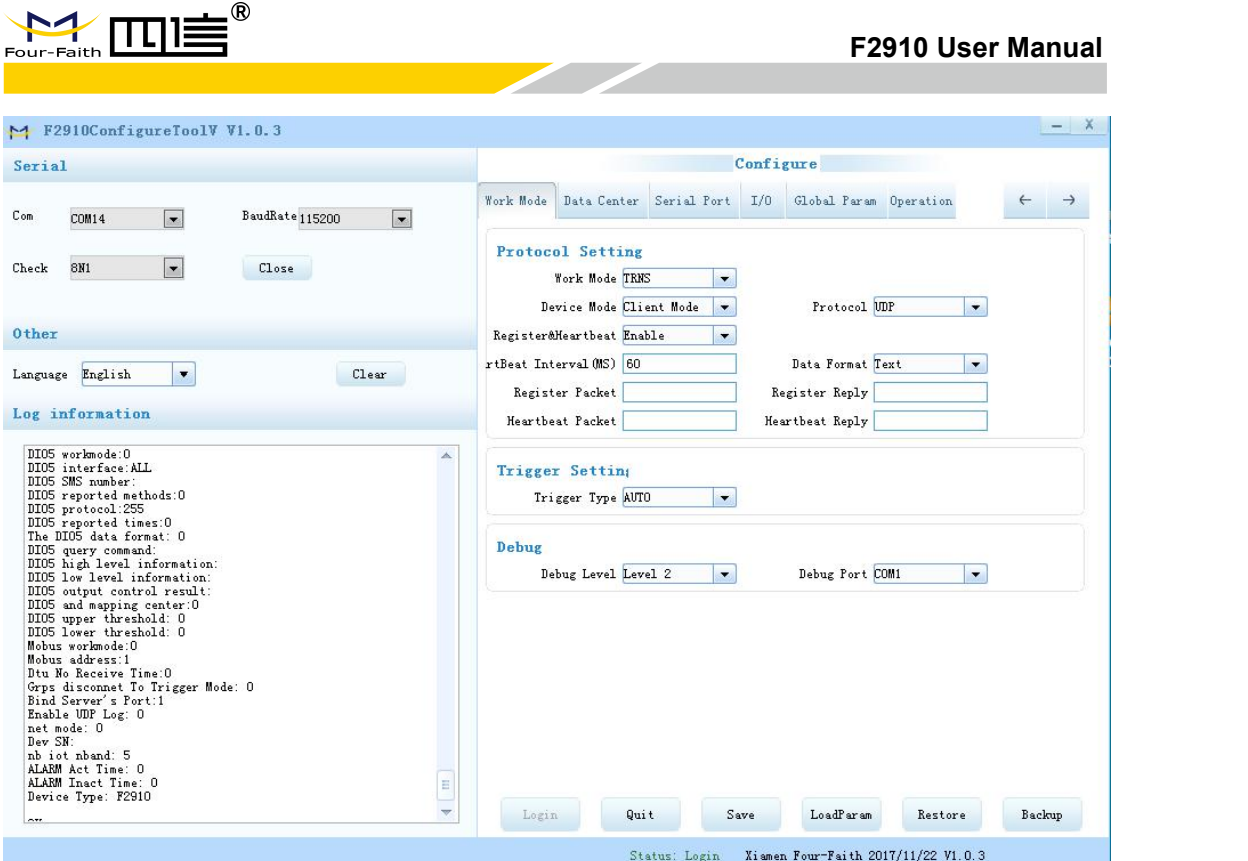

The "Serial Parameters" column shows the current serial port settings. To configure NB-IoT, please choose the correct serial port which is connected to NB-IoT, and the baud-rate is 115200 with no parity, then open the serial port. The serial port has been opened if the button text is"Close". If the text is "Open", you should open the port first.

When the port opened, the "Output Info" column will display "Port(COM1) Has Opened, Please Re-Power the NB-IoT,Waiting NB-IoT Enter Configure State..."

## <span id="page-13-0"></span>**3.4 Re-power NB-IoT Terminal**

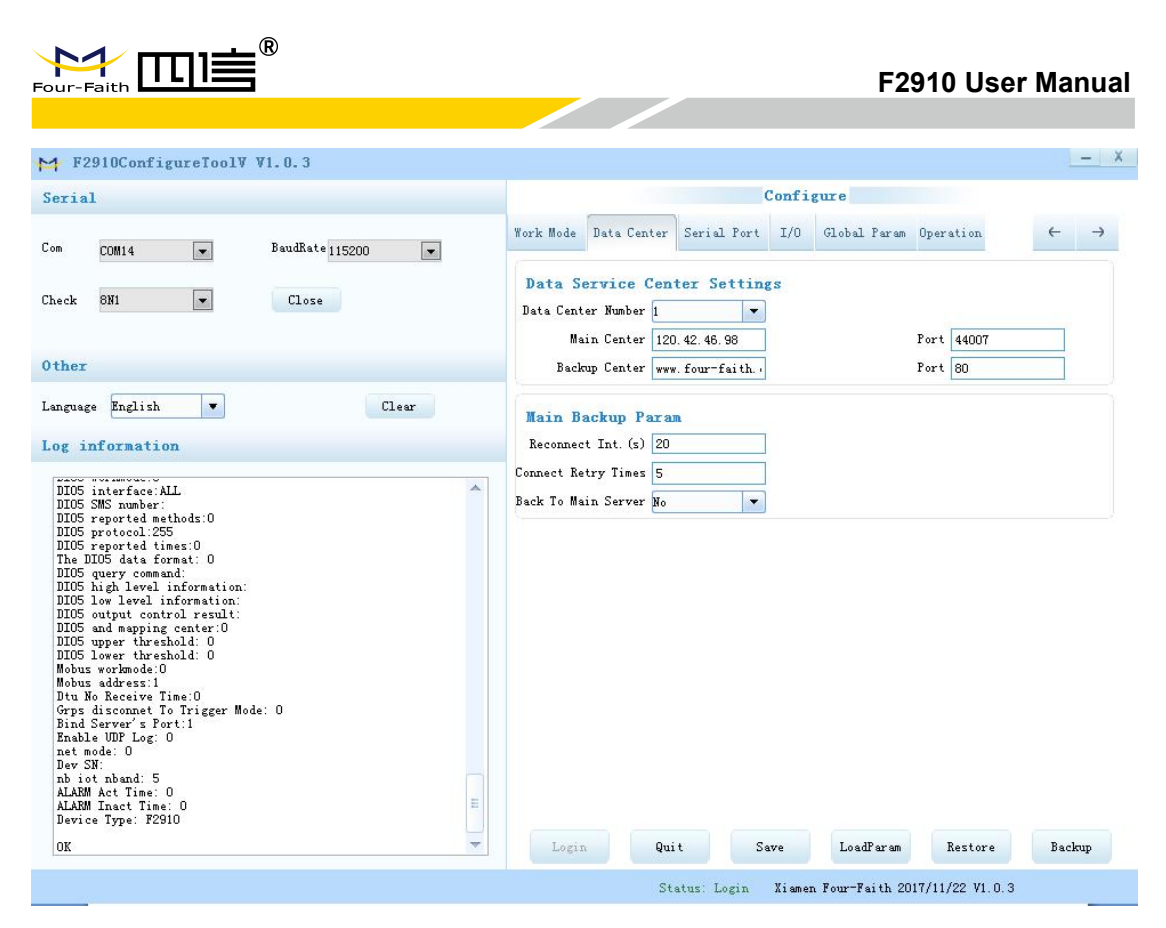

After Re-power NB-IoT Terminal, The configure tool will make it enter configure state. At the same time, the software will load current settings from NB-IoT Terminal and displays on the right configure columns at the same time.. It's now ready to configure.

### <span id="page-14-0"></span>**3.5 Configuration**

#### **3.5.1 Data Service Center Settings**

<span id="page-14-1"></span>There are the configurations of the data service center in the center server parameter page. **Number of central servers**

The NB-IoT terminal supports two ways of data center to receive data:

One is main and backup way. When the NB-IoT terminal is online, it will connect to main center first. If the connection is successful, NB-IoT terminal will communicate with main center, otherwise NB-IoT terminal will try to connect the backup center for data communication.

Note: please configure secondary center and main center to be the same value if there is no secondary center.

The other is multiple centers way. NB-IoT terminals can support data communication between 5 centers at the same time. NB-IoT terminals will try to connect to multiple data centers when they are online using this mode.

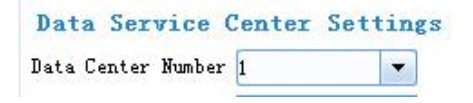

NB-IoT terminal will work in main and backup way when data center number is 1, and main and backup center configuration will be working.

NB-IoT terminal will work in a multiple center way when data center number is bigger than 1, so backup center will be invalid, and main center and center  $1 \sim 4$  will be valid.<br>F2910-V1.0.0

F2910-V1.0.0 en.four-faith.net Page 15 of 24

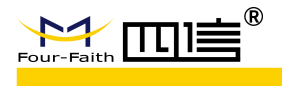

◆ Main center address, port

The IP address or domain name of the main center server, and the port proposalis set above 1024.

◆ Multi center server configuration

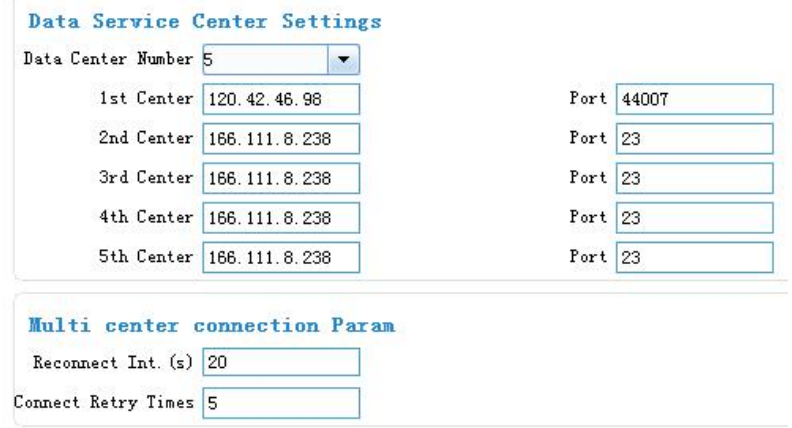

The multi center configurations will be working when the server number is bigger than 1. For example, main center will be 1st center and the number of servers is 5 when data center is 5, and center number 5 corresponds to 5 data service centers for communication.

#### <span id="page-15-0"></span>**3.5.2 NB-IoT Terminal Settings**

◆ NB-IoT Terminal WorkMode

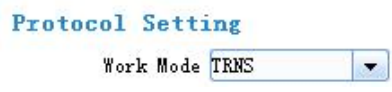

TRNS mode: the heartbeat package adopts the UDP protocol, the data communication adopts the UDP protocol, the heartbeat packet and the data communication are connected with the same UDP connection.

◆Trigger Mode

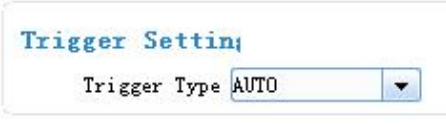

Normally NB-IoT terminal will be online all the time, to keep the data transmission and transfer application data timely. But in some occasion where isparticularly sensitive to wireless communication data flow, can make NB-IoT terminal under the standby state in order to save traffic.When activated by inside trigger way once need to transfer application data, NB-IoT terminal will be triggered to be online and establish the data transmission channel, it will hang up the connection to return to the standby state after transmission.NB-IoT terminal support following activation ways.

Automatic: this way makes the NB-IoT terminal online forever.

Serial port: serial port activation.NB-IoT terminal will establish the connection or disconnect the communication link by sending specific data to the serial port of the NB-IoT terminal.

F2910-V1.0.0 en.four-faith.net Page 16 of 24

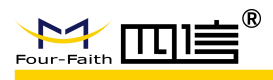

IO:IO activation. NB-IoT will be triggered to establish the connection when set Its IO port high level, and NB-IoT termnal will disconnect the connection and fall into sleep mode when set its IO port low level.

Timing: timing activation. NB-IoT will be triggered or fall into sleep by setting a specific time.

◆ Debug Level

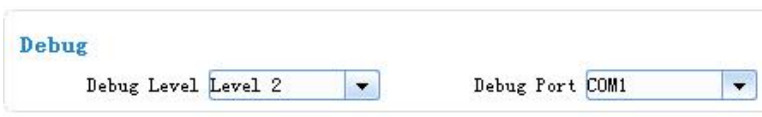

Debug information is used to debug software when there is software problem.

- 0 --- no debug information output
- 1 --- simple prompt information output
- 2 --- detail debug information output

Note: it is necessary to set the debugging level to 2 only when the device can't work normally and need to debug the software, debug level 2 will affect the normal data communication.

◆ Databit, Parity, Stopbit

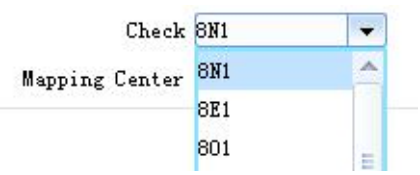

8N1 --- 8 Databit, No parity, 1 Stopbit

8E1 --- 8 Databit, Even parity, 1 Stopbit

- 8O1 --- 8 Databit, Odd parity, 1 Stopbit
- ◆ Communication Baudrate

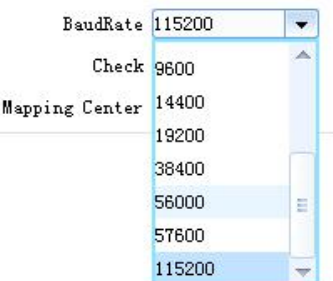

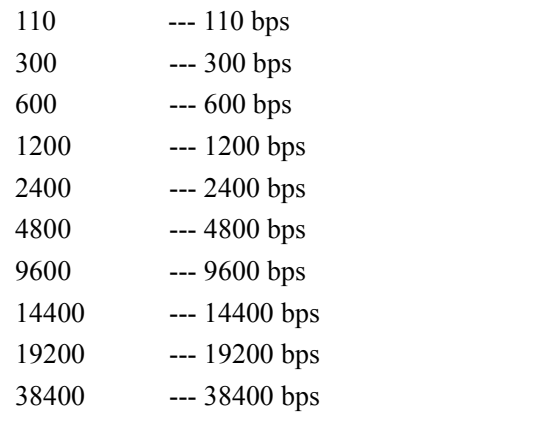

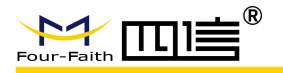

56000 --- 56000 bps 57600 --- 57600 bps 115200 --- 115200 bps

◆ Automatically return to the main center

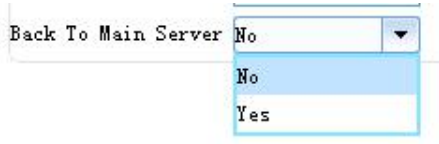

No - do not automatically return to the main center

Yes - automatically return to the main center

This configuration only works when NB-IoT terminal in the main backup mode. NB-IoT terminal will connect to backup center automatically if the main center abnormal. NB-IoT terminal will regularly test the main center is working properly if you set this to 1. It will automatically switch back to main center disconnected from the backup center if main center is normal.NB-IoT terminal will not detect the main center whether to resume normal work if this is set to 0.

◆ Data frame interval time

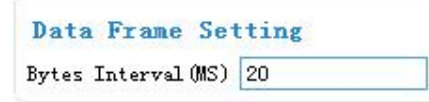

It is used to determine whether the serial data frame is completed. If the time interval between two bytes is longer than the set value, the NB-IoT terminal will send the current received data to the data center immediately.

◆ Sixteen-band cardiac packs registration package

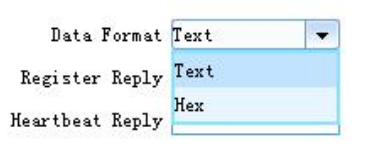

This configuration only works when the NB-IoT terminal is working in the TCST protocol mode and it is used to configure the content of a custom heartbeat package and a custom registration package.

TEXT: In the form of a string, the content of the input is the same as the content that is uploaded to the center.

HEX: 16 binary string. For example, input: 313233, the reported value is: 123The platform analyzes the pictures and video data reported by the monitoring and photographing device in real time, and displays the hidden trouble pictures in the first time when hidden trouble occurs near the corridor of the line. Users can also conduct corresponding operation for the hidden trouble.

**note**:1. The character input in the 16 band must be an even number and within the three sets of  $0-9$  or a-f or A-F.

2. When this parameter is modified, the custom heartbeat package and the custom registration package should be reconfigured once.

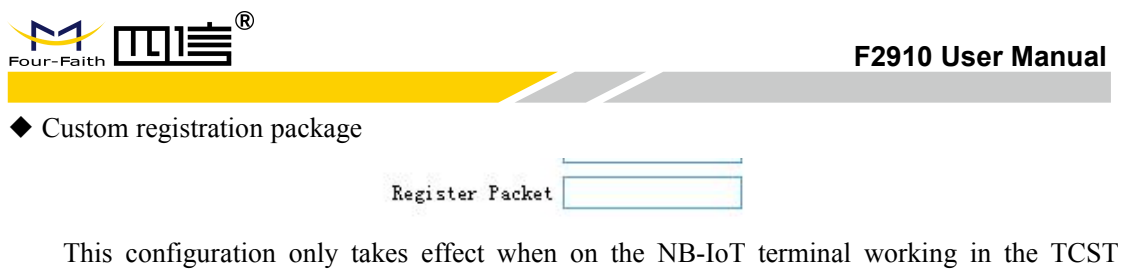

protocol mode, and is used to configure a custom registration package.

Can also be empty (Indicating that no registration package is sent). The maximum length of the registered package is 70 bytes.

◆ Custom heartbeat package

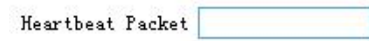

This configuration only takes effect on the NB-IoT terminal working in the TCST protocol mode, and is used to configure a custom heartbeat package.

Can also be empty (Indicating that no heartbeat package is sent).

The maximum length of the heartbeat package is 70 bytes.

◆ Reconnection setting

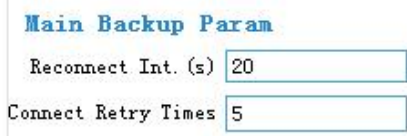

In practical applications, if the central server is abnormal or close to the server, the NB-IoT terminal is always unable to establish a connection.

The NB-IOT terminal will try to build connections constantly to ensure that it is always online, so that unnecessary traffic is generated.

Those two configurations can prevent unnecessary waste of traffic.

After the NB-IoT terminal tries to connect the number of settings, if the connection is still not established, the NB-IoT terminal will enter a dormant state.

Dormant time is Set the interval between reconnected tasks.

<span id="page-18-0"></span>After dormant time,NB-IoT terminal will try to build a connection again.

#### **3.5.3 Interface Settings**

- $\blacklozenge$  Input acquisition: IO work in input mode, and IO1-IO3 is supported by default; Custom protocol:
- 1、Query method:When the serial port is inputting the string set by the "query instruction";

IO for high power, serial output "high level" set of strings;

IO for low power, serial output "low level" set of strings;

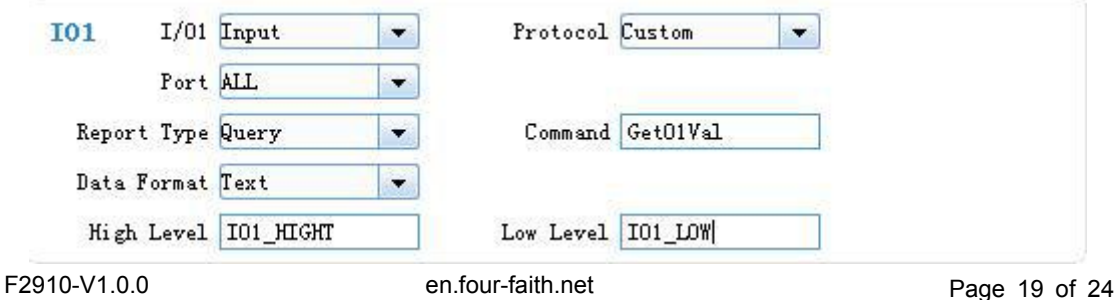

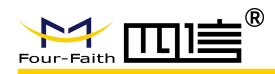

2、 Timing report: in the setting of the report interval time, the serial port output current IO status indication;

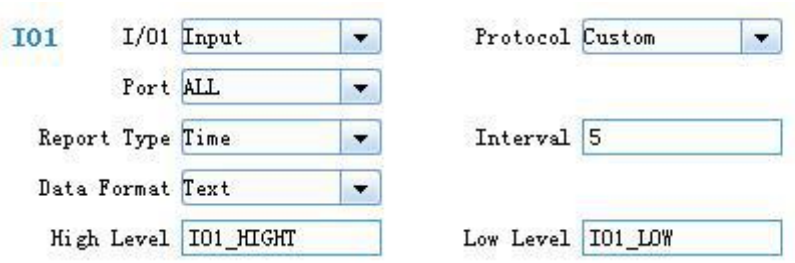

3 、 Level change: when the IO level has a change, the serial port output current IO status indication;

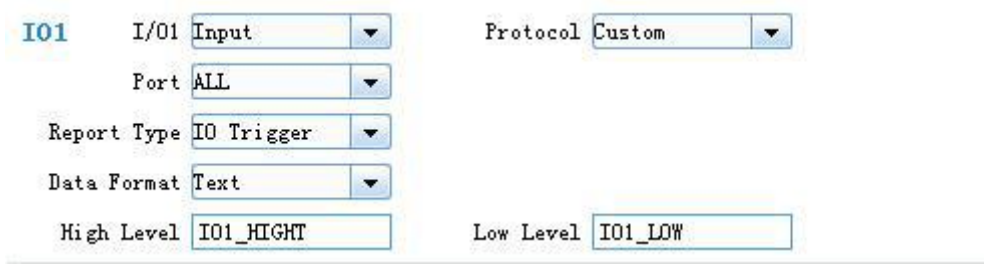

AT command:

Setting up the IO mode :AT+DIOWORKMODEx=1  $(x \text{ corresponding IO port value: } 1-5)$ Read the IO state: AT+DIOVALx? Return: +DIOVALx: 0/1

◆ Output control: IO works in output mode, and IO1-IO3 is supported by default;

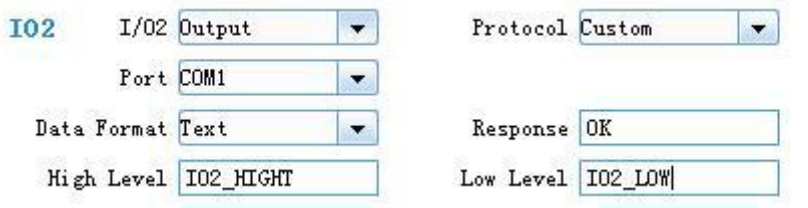

Custom protocol:

1、When the serial port is inputting the "high level" set of strings, the IO output is high, The serial port sends back the string of "control response" set.

2、When the serial port is inputting the "low level" set of strings, the IO output is low, The serial port sends back the string of "control response" set.

AT command:

Setting up the IO mode: AT+DIOWORKMODEx=2

High level ouput: AT+DIOSETx

Low level ouput:AT+DIOCLRx

 $\blacklozenge$  Device status indication: IO is used to indicate the state of the device, and the default support for IO1-IO3;

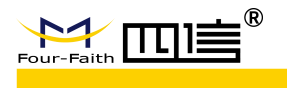

I/03 Indication **I03** 

apping Center ALL

AT command:

Setting up the IO mode: AT+DIOWORKMODEx=3 Setting the data center : $AT+DIOMAPCx=n$  (n the data center:1-5) High level:Online Low level:Offline

×.

 $\overline{\phantom{0}}$ 

◆ Sleep wake-up activation: IO is used for sleep wake-up activation control, and IO1-IO3 is supported by default;

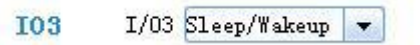

AT command:

Setting up the IO mode:AT+DIOWORKMODEx=4 When the activation mode is set to IO activation, High level:activation Low level:sleep

◆ADC collection: IO works in analog quantity acquisition mode, and IO4-IO5 is supported by default.

> **IO5**  $I/05$  ADC sampling  $\blacktriangledown$

AT command:

Setting up the IO mode: AT+DIOWORKMODEx=6 Read the ADC value :AT+DIOVALx? Return:+DIOVALx: ADC\_VAL Current acquisition formula: $I = (ADCVAL*3.3) / (4095*150)$ ; //(Unit:A) Voltage acquisition formula: $V = (ADC_VAL*3.3) / (4095*0.6); // (Unit:V)$ 

## <span id="page-20-0"></span>**3.6 Functions**

◆ Language setting

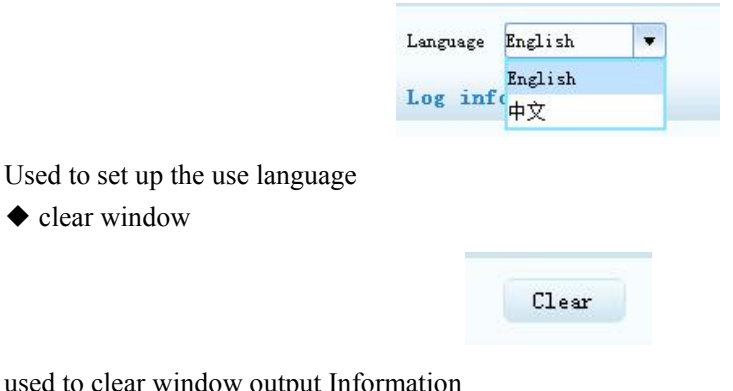

used to clea

◆Detection version

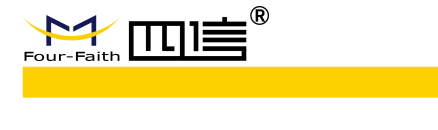

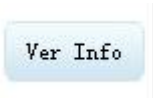

used to detect Software and hardware versions

 $\blacklozenge$  signal intensity

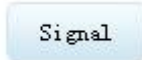

used to detect the signal intensity of the current network

◆ Factory configuration

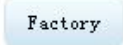

recovery NB-IoT terminal to Factory configuration

◆ RTC Timing

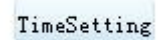

Set the PC current time for NB-IoT terminal

## <span id="page-21-0"></span>**4 Appendix**

The following steps describe how to make NB-IoT Terminal enter configure state with the Windows XP Hyper Terminal.

1.Press "Start""Programs""Accessories""Communications""Hyper Terminal"

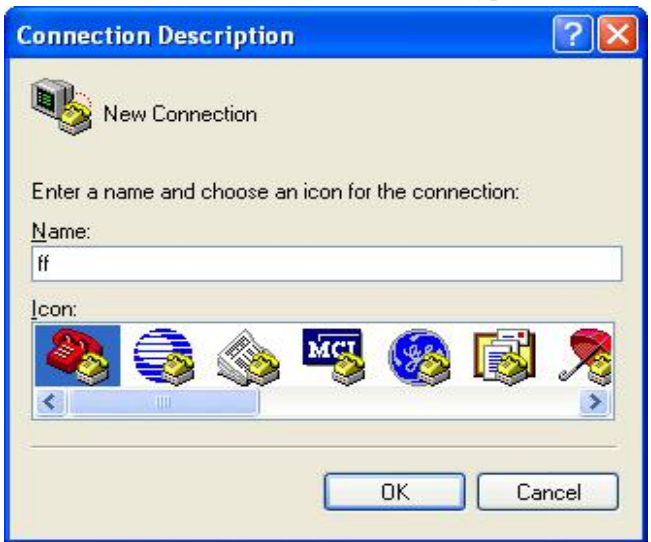

2.Input connection name, choose "OK"

3. Choose the correct COM port which connect to NB-IoT Terminal, choose "OK"

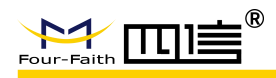

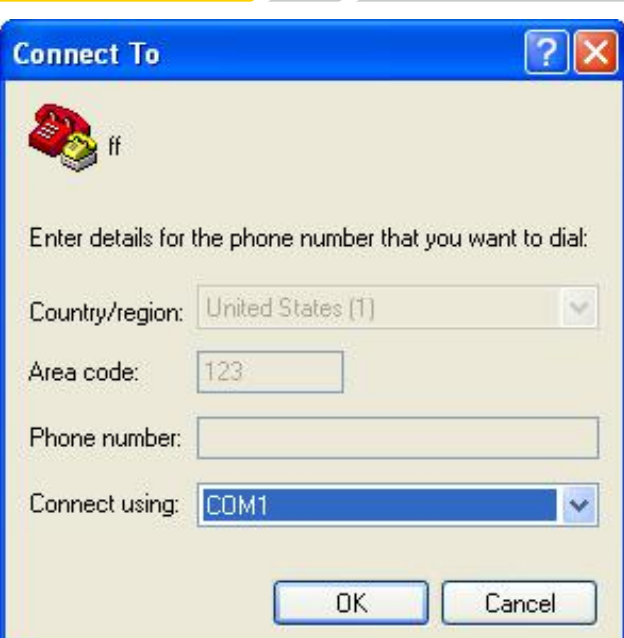

4.Configure the serial port parameters as following, choose "OK"

Bits per second: 115200 Data bits: 8 Parity: None Stop bits: 1 Flow control: None

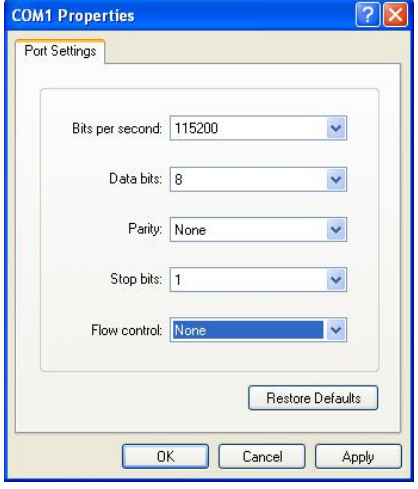

5.Complete Hyper Terminal operation, It runs as following.

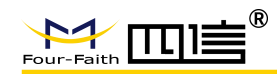

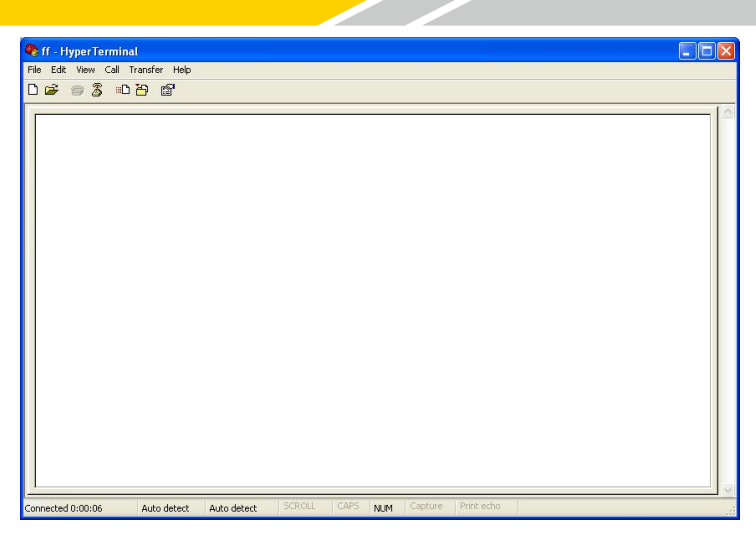

6.Re-power NB-IoT Terminal, put mouse focus on the Hyper Terminal and press "s" key continuously until NB-IoT Terminal enter configure state as following.

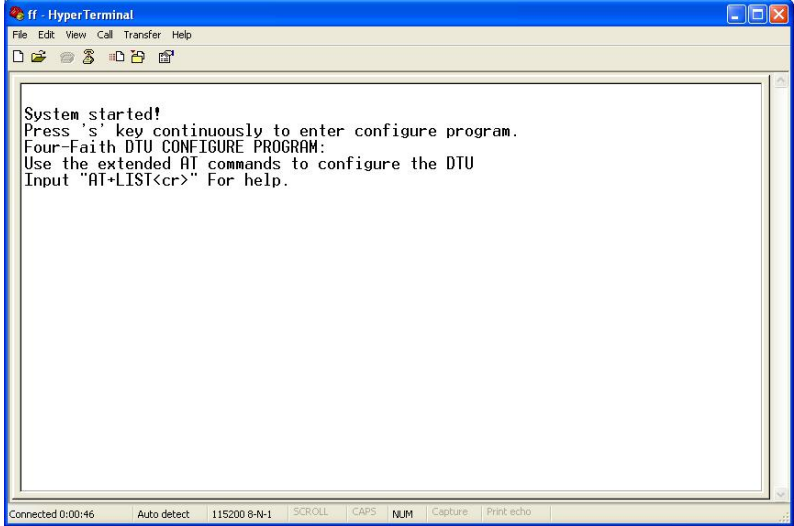

7.NB-IoT Terminal has entered configure state, you can configure the parameters through AT command.